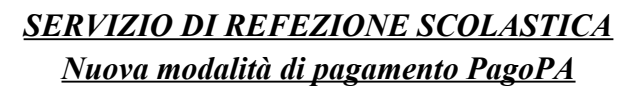

# **SISTEMA DI PAGAMENTO PagoPA**

**Vivenda** 

Vista la normativa vigente in materia, con la presente si comunica l'introduzione della nuova modalità di pagamento del servizio di refezione scolastica comunale tramite il **sistema PagoPA a** partire **dal 07 Febbraio 2022.**

Tale sistema consente di pagare il proprio credito in modalità elettronica utilizzando un qualunque Prestatore di servizio (PSP) aderente a PagoPA che può essere scelto in base al costo di commissione più conveniente o alla ubicazione più comoda.

L'elenco dei prestatori di servizio (PSP) online, consultabile all'indirizzo [https://www.pagopa.gov.it,](https://www.pagopa.gov.it/) è in continuo aggiornamento e le commissioni possono variare in diminuzione o in aumento di giorno in giorno.

## **MODALITA' DI PAGAMENTO**

Il pagamento può essere effettuato:

a) tramite PC **dal PORTALE WEB** della Refezione scolastica all'indirizzo <https://www.schoolesuite.it/default1/impruneta>

b) tramite smartphone **dalla APP SPAZIO SCUOLA**

Si specifica che dovrà essere **effettuata una ricarica di pagamento per ciascun figlio iscritto al servizio di refezione scolastica.**

**Per utilizzare la APP SPAZIO SCUOLA** è necessario in primo luogo **scaricare l'applicazione (APP),** compatibile con versione Android 4.4 o superiore, iOS 9 o superiore, collegandosi a Google Play Store (Android) o App Store (iOS), cercare "spazioscuola" (tutto attaccato) nel campo di ricerca delle App.

Selezionare l'APP **SpazioScuola** (icona riportata a lato)

#### Premere **Installa**, quindi **Accetto**

Al primo avvio dell'APP inserire nell'apposito campo il **Codice di Attivazione 7791581201** valido per il Comune di Impruneta. Quindi premere il pulsante **Attiva**. Se non si è ancora in possesso delle credenziali di accesso si possono utilizzare quelle per accedere al PORTALE WEB della refezione scolastica. Quindi premere **Registrati** e compilare i campi proposti con i dati dell'adulto di riferimento relativo al servizio di mensa scolastica.

#### Inserire **Username** e **Password**

**Città Metropolitana di Firenze**

**COMUNE DI IMPRUNETA** *Servizio Socio-Educativo* **Vivenda** 

Premere il pulsante **Accedi** per confermare

**Per utilizzare il PORTALE WEB** della refezione scolastica è necessario collegarsi al sito [https://](https://www.schoolesuite.it/default1/impruneta) [www.schoolesuite.it/default1/impruneta](https://www.schoolesuite.it/default1/impruneta) e procedere, se non ancora in possesso delle credenziali di accesso, **con la registrazione** cliccando sul tasto **Registrati** e compilando i campi con i dati dell'adulto di riferimento relativo al servizio di mensa scolastica. In caso contrario, inserire Nome Utente e Password già in uso e cliccare sul pulsante **Accedi.**

#### **MODALITA' DI RICARICA**

## **Tramite PORTALE WEB i passaggi da eseguire per effettuare la ricarica del proprio credito sono i seguenti:**

- Una volta entrati sul portale della refezione scolastica cliccare su RICARICA,
- scegliere la Categoria di servizio MENSA
- inserire l'importo scelto nel riquadro sotto la voce Ricarica
- cliccare successivamente su **PAGA ONLINE** oppure su **PAGA PRESSO PSP.**

## **Tramite APP i passaggi da eseguire per effettuare la ricarica del proprio credito, sono i seguenti:**

- dal menù in alto a sinistra selezionare Pagamenti
- inserire l'importo scelto nello spazio a destra sopra la dicitura importo, nel rigo del servizio scegliere MENSA
- cliccare su Procedi con il pagamento.
- cliccare successivamente su **PAGA ONLINE** oppure su **PAGA PRESSO PSP.**

Si specifica che:

## A) **PAGA ONLINE**

Scegliendo **PAGA ONLINE si potrà accedere con il proprio identificativo SPID oppure con l'indirizzo e-mail. La RICARICA** potrà essere effettuata **direttamente** mediante **CARTA DI CREDITO** o le **altre modalità elencate (Conto Corrente o Altri metodi di pagamento).**

Sarà visualizzato un elenco di prestatori di servizi PSP aderenti a PAgoPa e si potrà scegliere quello più vantaggioso in base alle commissioni applicate al servizio. Al termine dell'operazione sarà disponibile una ricevuta relativa al pagamento effettuato e una copia di questa sarà comunque scaricabile, nel giro di qualche giorno, dalla sezione dedicata al riepilogo dei dati di pagamento.

## B) **PAGA PRESSO PSP**

Scegliendo **PAGA PRESSO PSP la RICARICA** potrà essere effettuata **con GENERAZIONE ED EVENTUALE STAMPA dell'AVVISO DI PAGAMENTO, da pagare successivamente presso un PSP** (Prestatore di servizio - es. tabaccai, SISAL, Pay Tipper, LIS, banche aderenti a PagoPA, Coop).

Dopo aver cliccato sul pulsante "Paga presso PSP", si aprirà la schermata che riporterà le **Informazioni utili** per effettuare il pagamento (**Importo - Codice Fiscale Ente Creditore** - **Numero Avviso di Pagamento**).

Sarà possibile inserire un indirizzo **E-mail** in un campo dedicato per ricevere il riepilogo delle informazioni necessarie al pagamento in formato PDF oppure, (solo dal PORTALE WEB), cliccare su "**Scarica avviso di pagamento**" per scaricare l'Avviso di pagamento e, volendo, procedere alla relativa stampa. Con le **"informazioni utili alla ricarica"** o con l'**Avviso di pagamento** generato sarà possibile recarsi nei punti vendita aderenti a PagoPA (es. tabaccai, SISAL, Pay Tipper, banche aderenti a PagoPA, Coop) ed effettuare il pagamento. Con questa modalità è **possibile effettuare il pagamento anche attraverso il proprio Internet banking se abilitato ai pagamenti pagoPA.**

## C) **PAGAMENTO PRESSO PUNTO LIS**

Per effettuare il pagamento del servizio tramite questa modalità è necessario accedere **all' App SPAZIO SCUOLA** nella sezione **codici di pagamento** e visualizzare il QR code del Servizio di riferimento dello studente per il quale si vuole effettuare il pagamento.

Sarà sufficiente mostrare il QR Code ed indicare al titolare dell'esercizio commerciale l'importo che si desidera ricaricare. Verrà generato un pre-scontrino per confermare così l'operazione che verrà eseguita. A seguito del pagamento vi verrà rilasciata apposita ricevuta.

Si precisa che per motivi di privacy il QR Code non permetterà la visualizzazione di alcun dato dell'utente.

## **CONTROLLO RICARICHE EFFETTUATE**

Una volta effettuata la ricarica il proprio credito virtuale verrà rapidamente aggiornato sulla pagina personale del portale web della refezione scolastica, consultabile dal genitore in qualunque momento con la propria username e password.

**N.B. SI INFORMA CHE: relativamente alle vecchie modalità di pagamento utilizzate fino ad oggi rimangono attive solo** quelle con POS presso la tabaccheria "Bacco, tabacco, e..." di Impruneta e presso la "Tabaccheria 19 di Bonechi Sara" di Tavarnuzze **senza alcun tipo di commissione** per chi effettua il pagamento.

**Si informa inoltre** che in caso di difficoltà nella creazione e nella stampa dell'Avviso di pagamento è possibile scrivere indirizzo email [cdch39@vivendaspa.it](mailto:cdch39@vivendaspa.it) per riceverlo.